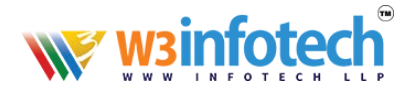

# **How to Update** *DNS Records*

1. Use this link to open browser<https://w3infotech.com/login>

Enter the following information:

- Username: *your mail address*
- Password: *your password*

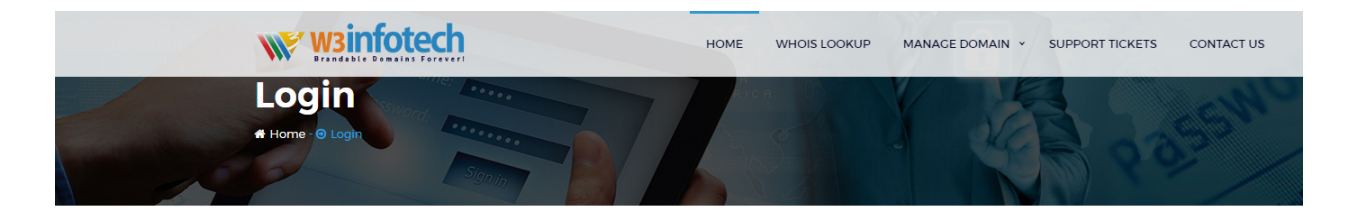

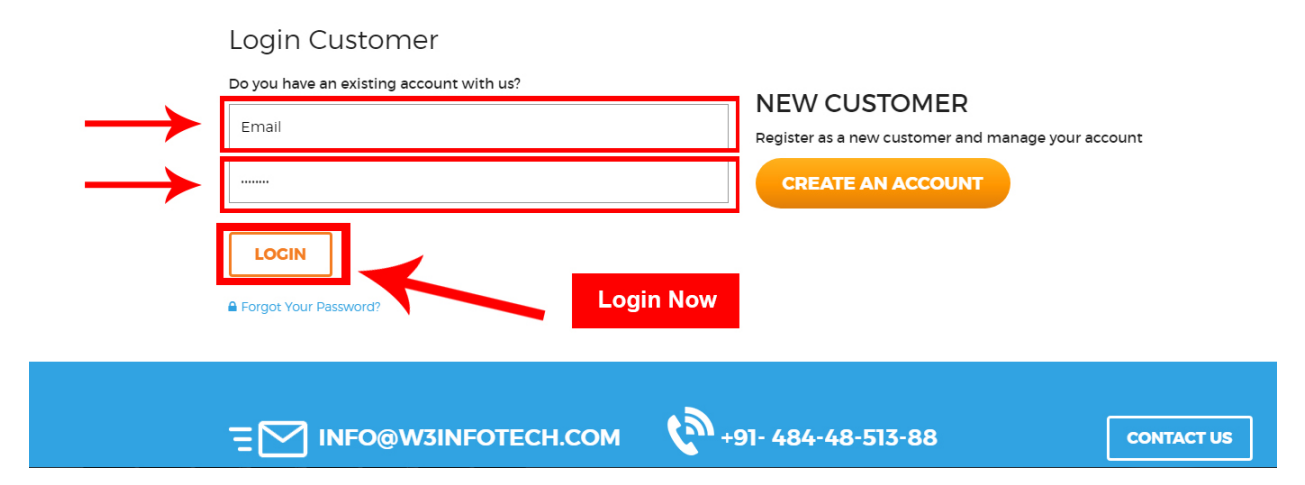

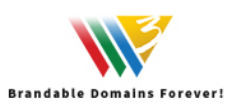

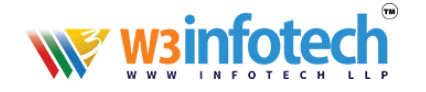

### 2. After Login view My Account Page and Select **Domains** tab:

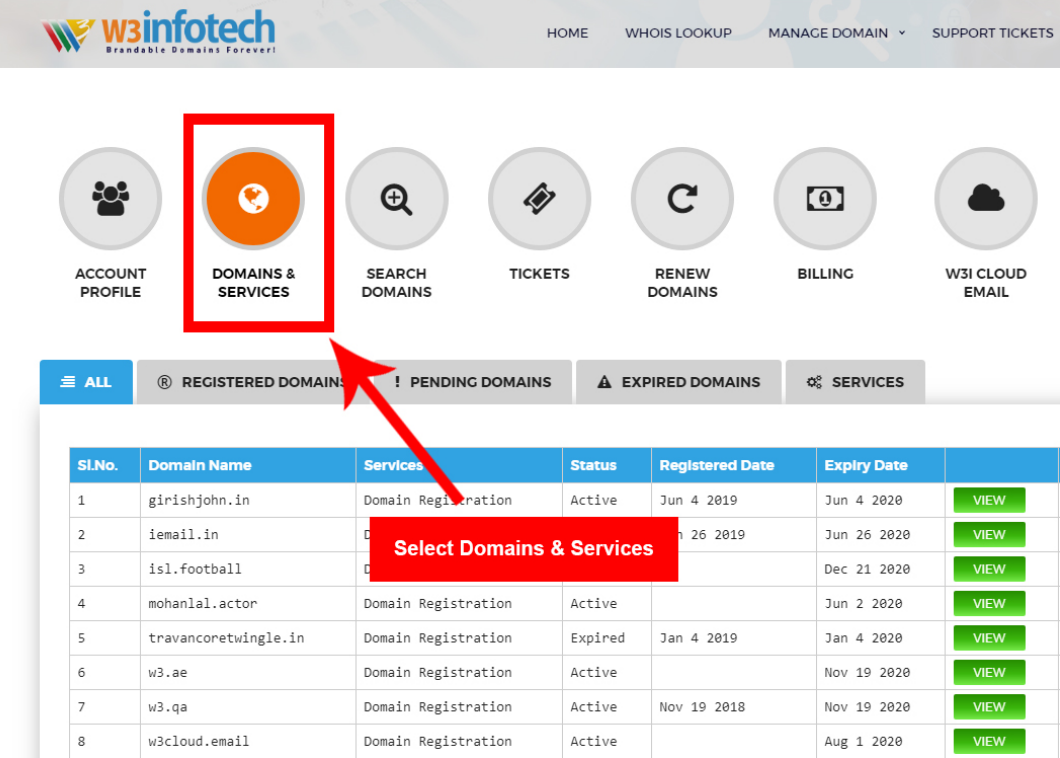

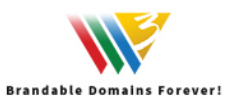

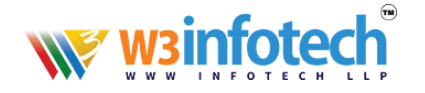

# 3. View to *Domains & services* Page, then click your domain.

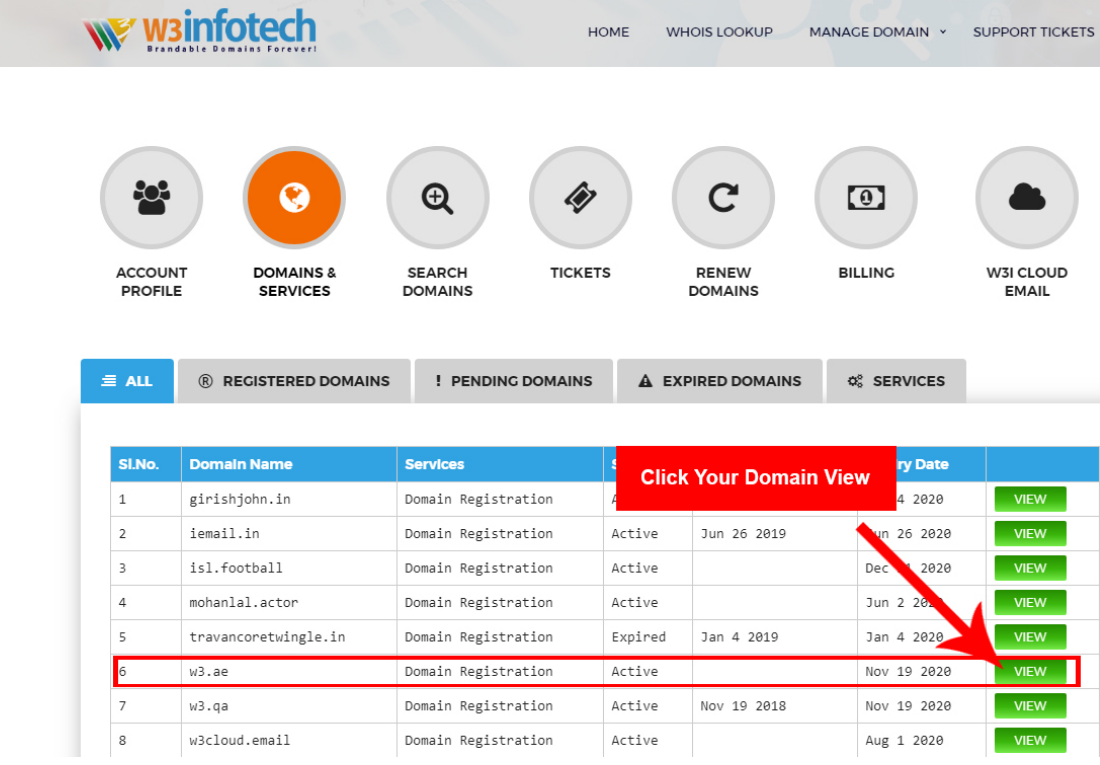

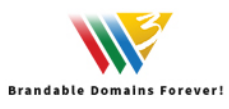

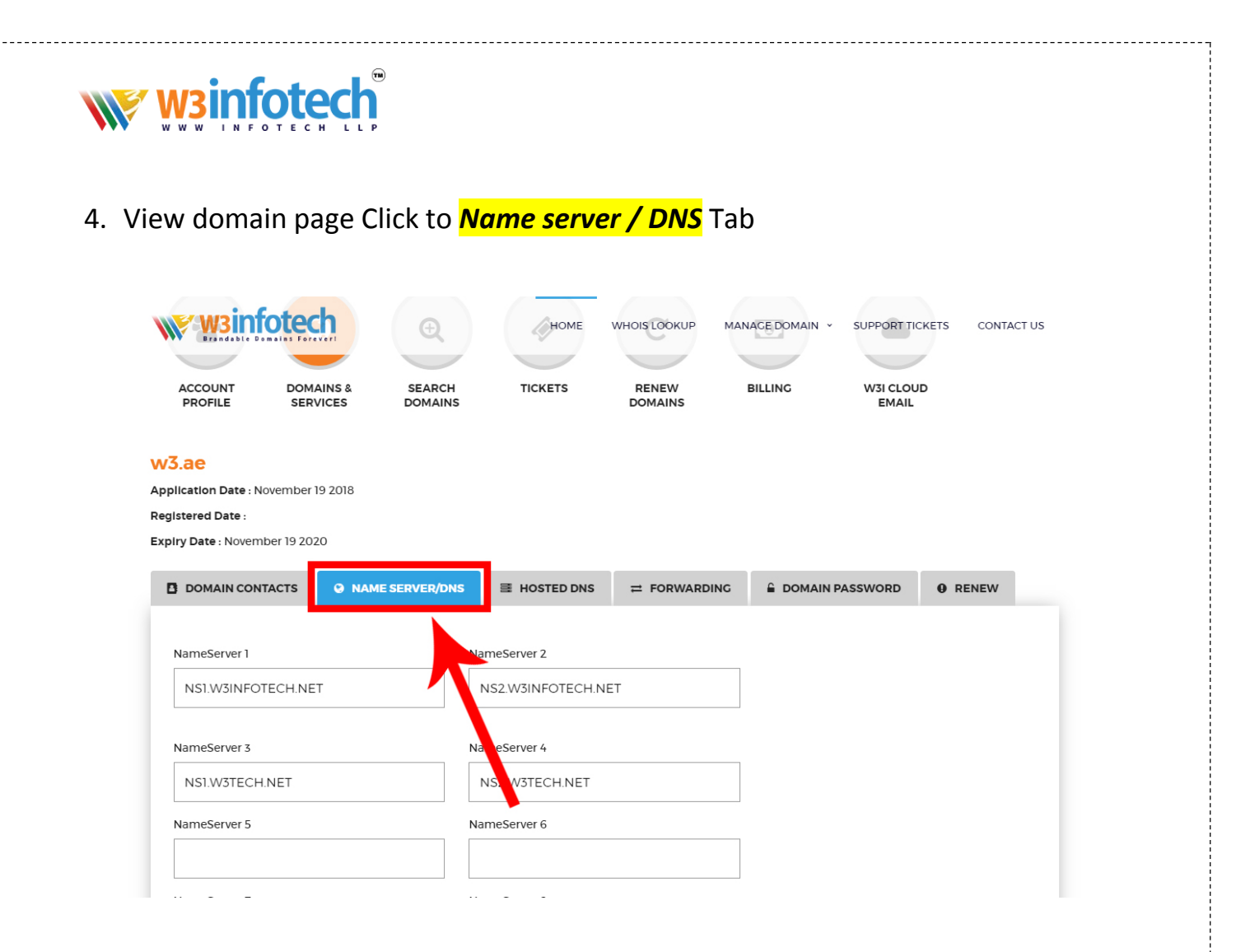

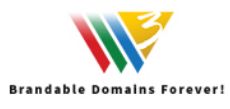

--------------

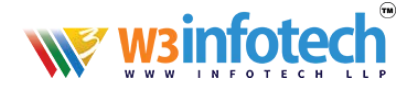

### 5. View to *Name server / DNS* page

- NS1.W3INFOTECH.NET
- NS2.W3INFOTECH.NET

Then you can Edit DNS Record.

Check Below Screen shot

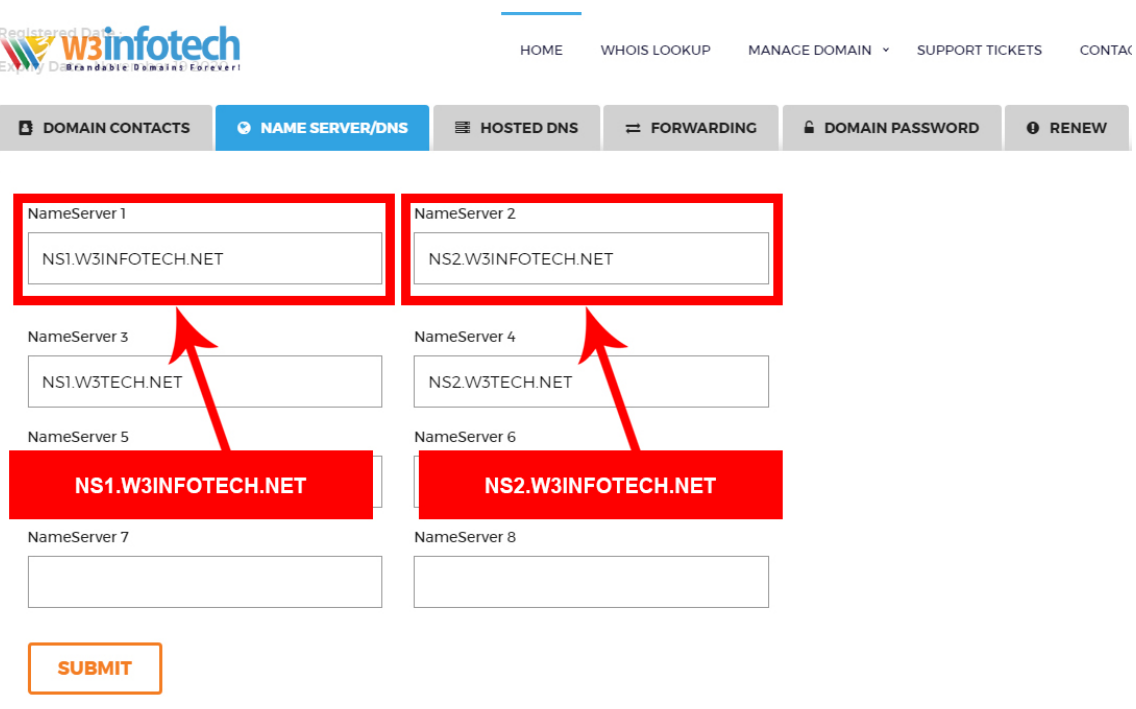

**Edit DNS Records** 

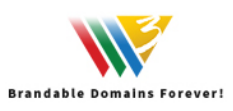

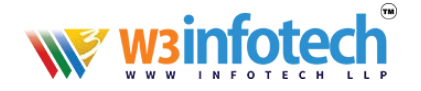

# 6. Then you can edit / *Update DNS Records*

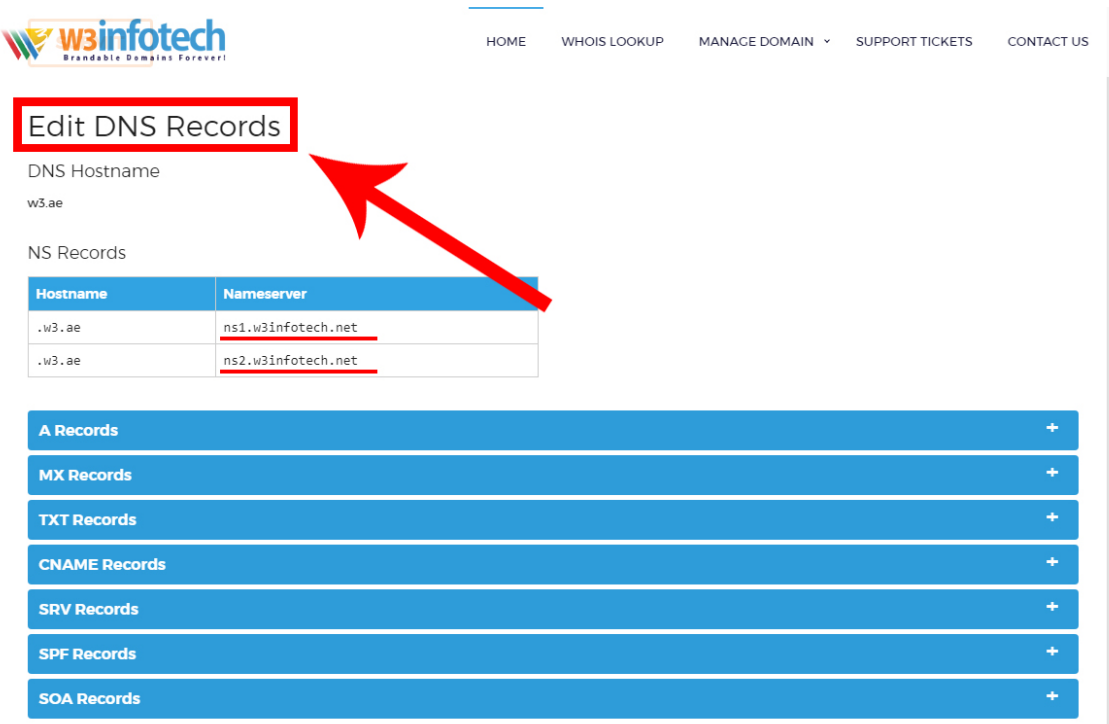

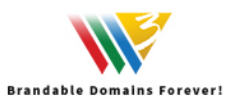

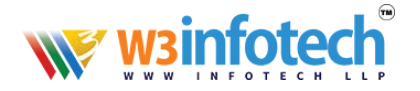

### 7. Edit / *Update A Records*

•  $\frac{`` \textcircled{a} \text{ or } `` \text{''} \text{ not required}}$ 

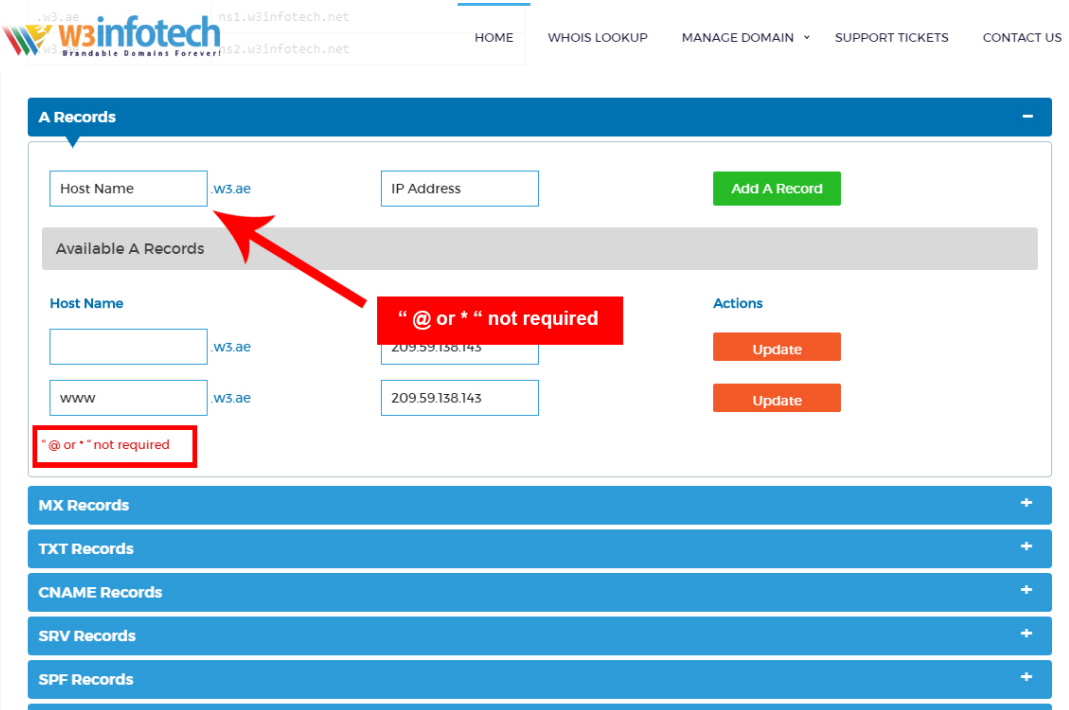

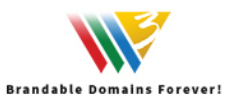

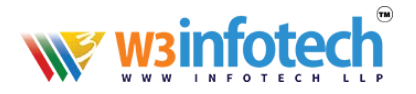

#### 8. Edit / *Update MX Records*

**•** Priority should be Compulsory

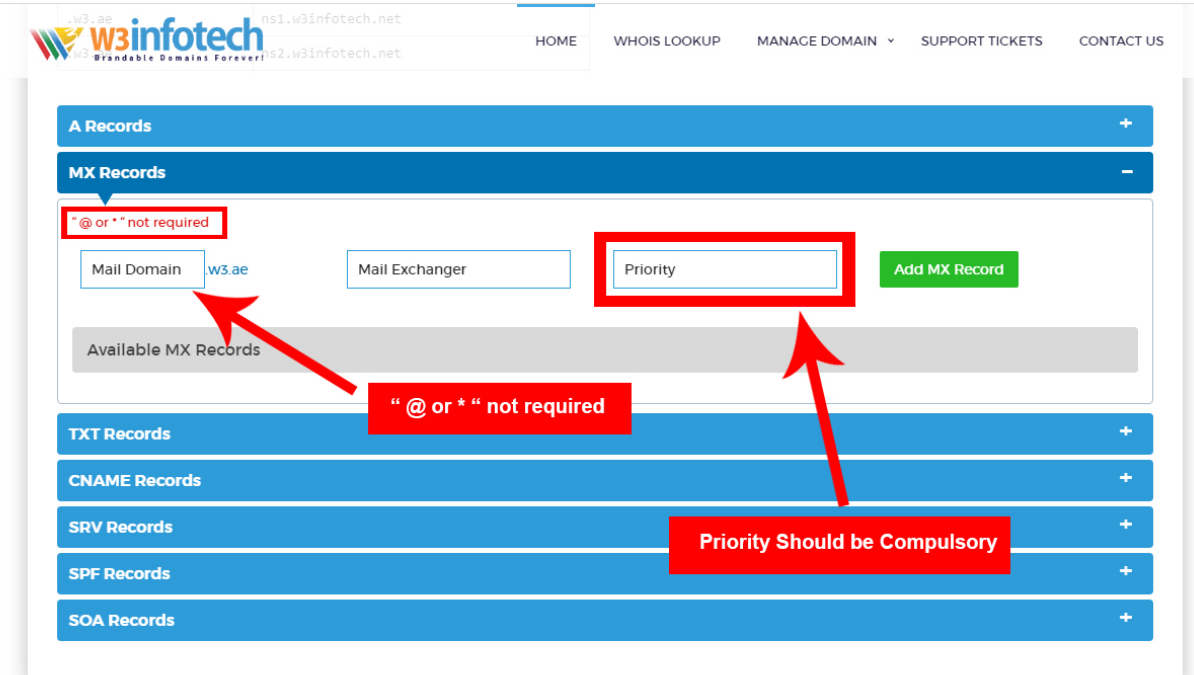

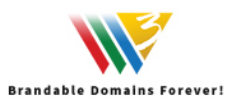

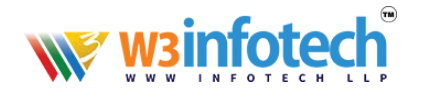

# 9. Edit / *Update TXT Records*

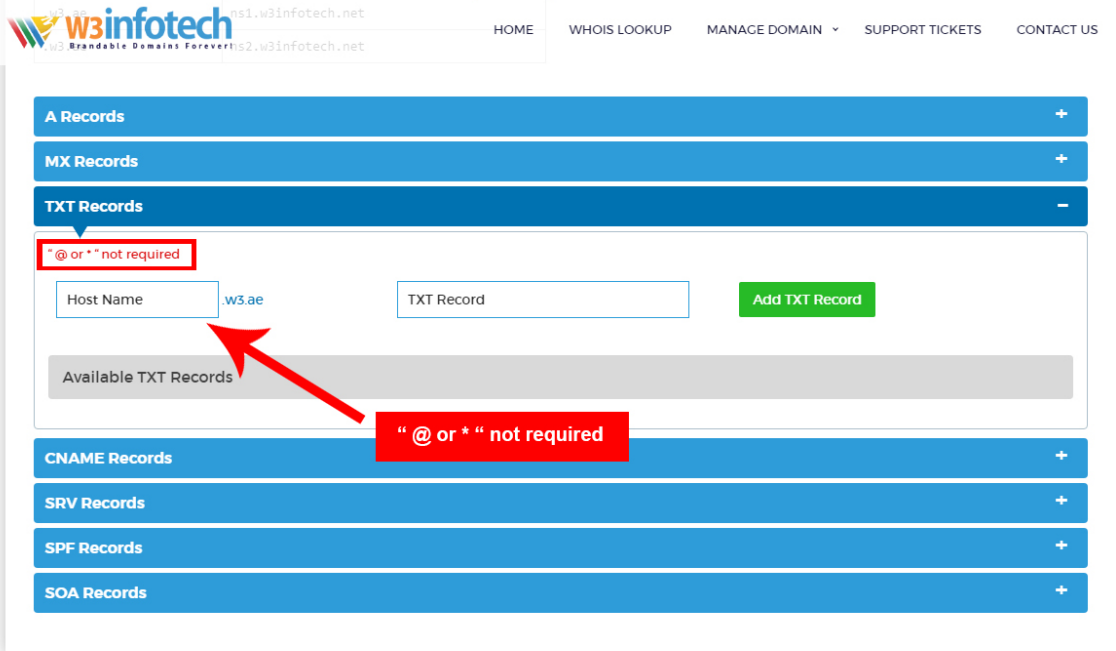

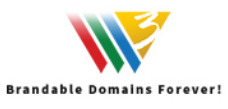

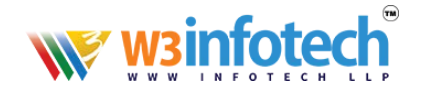

# 11. Edit / *Update SRV Records*

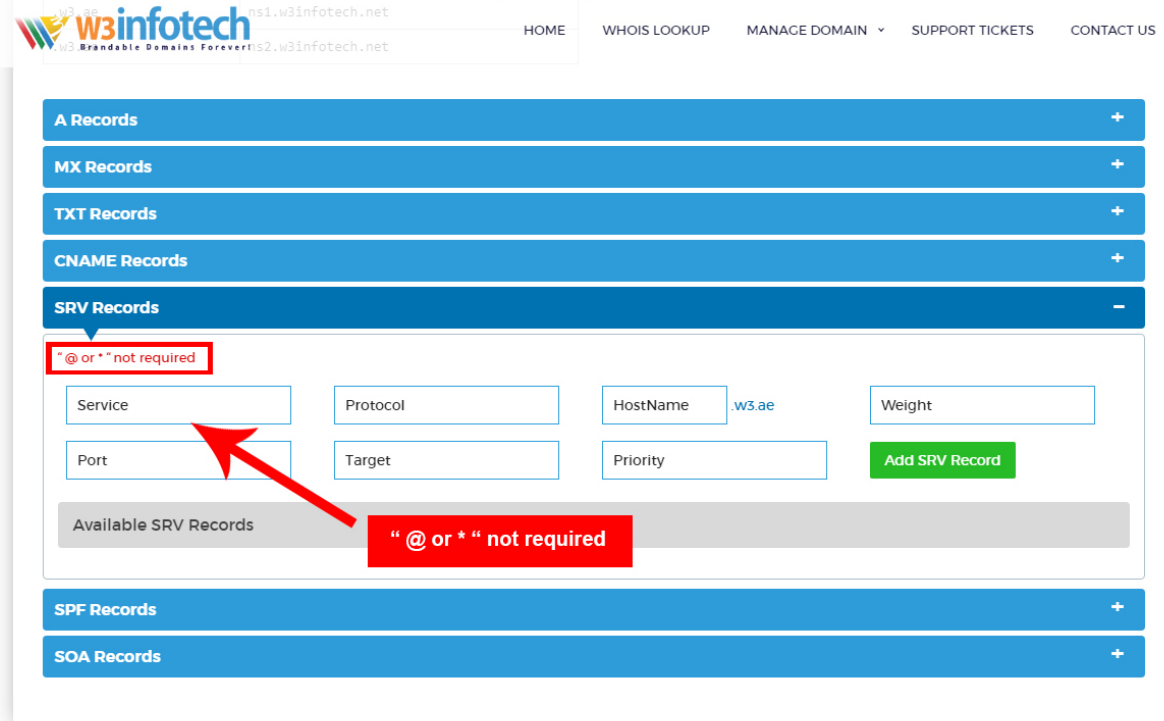

13. DNS Records update setup is *Now Complete*.

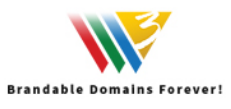